# Configurar autenticação baseada em certificado ou cartão inteligente para administração do ISE  $\overline{\phantom{a}}$

## **Contents**

**Introduction Prerequisites Requirements** Componentes Utilizados **Configurar** Diagrama de Rede Ingressar no ISE no Ative Diretory Selecionar grupos de diretórios Ativar autenticação baseada em senha do Ative Diretory para acesso administrativo Mapear grupos de identidade externos para grupos de administradores Importar certificado confiável Configurar perfil de autenticação de certificado Ativar autenticação baseada em certificado do cliente **Verificar Troubleshoot** 

## Introduction

Este documento descreve como configurar a autenticação baseada em certificado do cliente para o acesso de gerenciamento do Identity Services Engine (ISE). Neste exemplo, o administrador do ISE se autentica em relação ao certificado do usuário para obter acesso de administrador à GUI de gerenciamento do Cisco Identity Services Engine (ISE).

## **Prerequisites**

### **Requirements**

A Cisco recomenda ter conhecimento destes tópicos:

- Configuração do ISE para autenticação de senha e certificado.
- Microsoft Ative Diretory (AD)

### Componentes Utilizados

As informações neste documento são baseadas nestas versões de software e hardware:

- Cisco Identity Services Engine (ISE) versão 2.6
- Windows Ative Diretory (AD) Server 2008 versão 2
- Certificado

The information in this document was created from the devices in a specific lab environment. All of the devices used in this document started with a cleared (default) configuration. Se a rede estiver ativa, certifique-se de entender o impacto potencial de qualquer configuração.

## **Configurar**

Use esta seção para configurar o certificado do cliente ou o Smart Card como uma identidade externa para acesso administrativo à GUI de gerenciamento do Cisco ISE.

### Diagrama de Rede

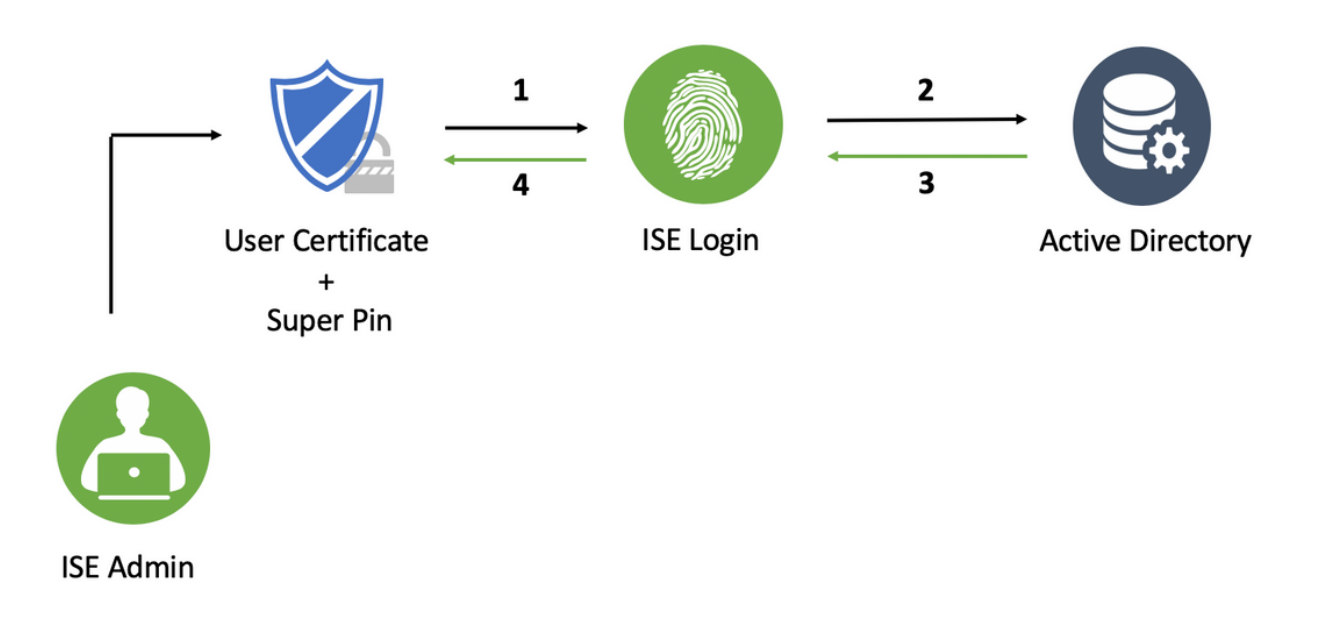

### Ingressar no ISE no Ative Diretory

- 1. Escolha Administração > Identity Management > External Identity Sources > Ative Diretory.
- 2. Crie uma instância do Ative Diretory com o **nome do ponto de junção** e o **domínio do AD** no Cisco ISE.
- 3. Clique em Submit.

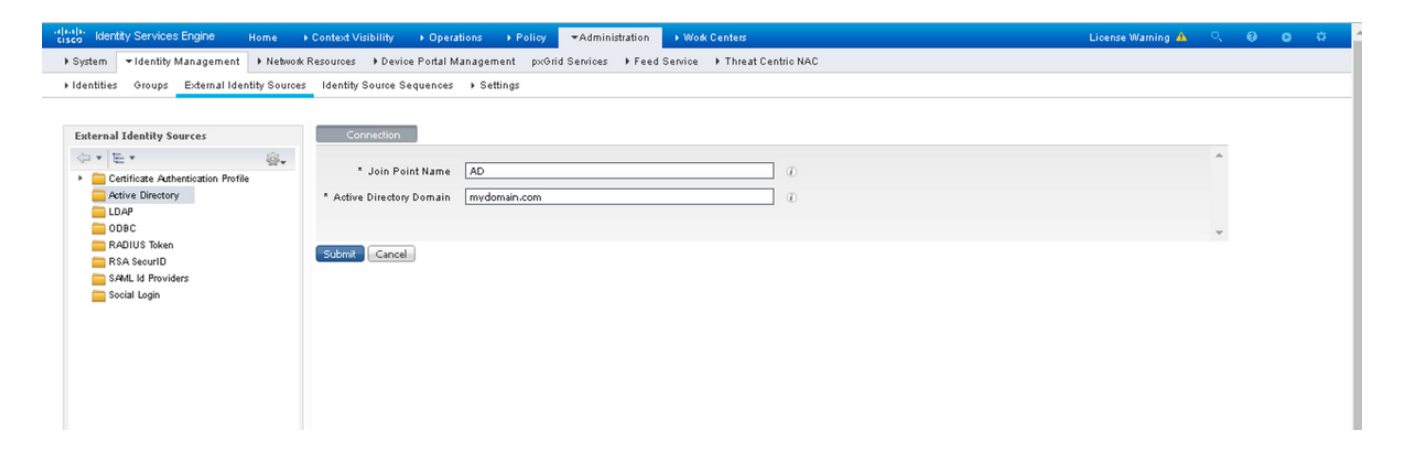

4. Junte-se a todos os nós com o Nome de usuário e Senha apropriados no prompt.

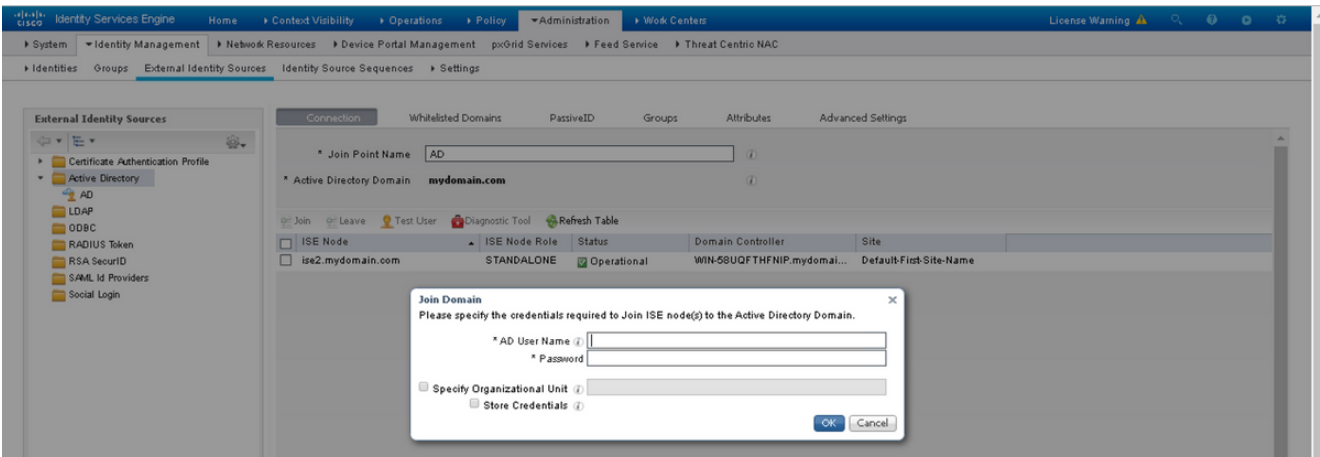

5. Click Save.

#### Selecionar grupos de diretórios

- 1. Crie um grupo de administradores externo e mapeie-o para o grupo de diretórios ativo.
- Escolha Administração >Identity Management > External Identity Sources > Ative Diretory > 2. Groups > Select Groups from Diretory.
- 3. Recupere pelo menos um grupo AD ao qual o administrador pertence.

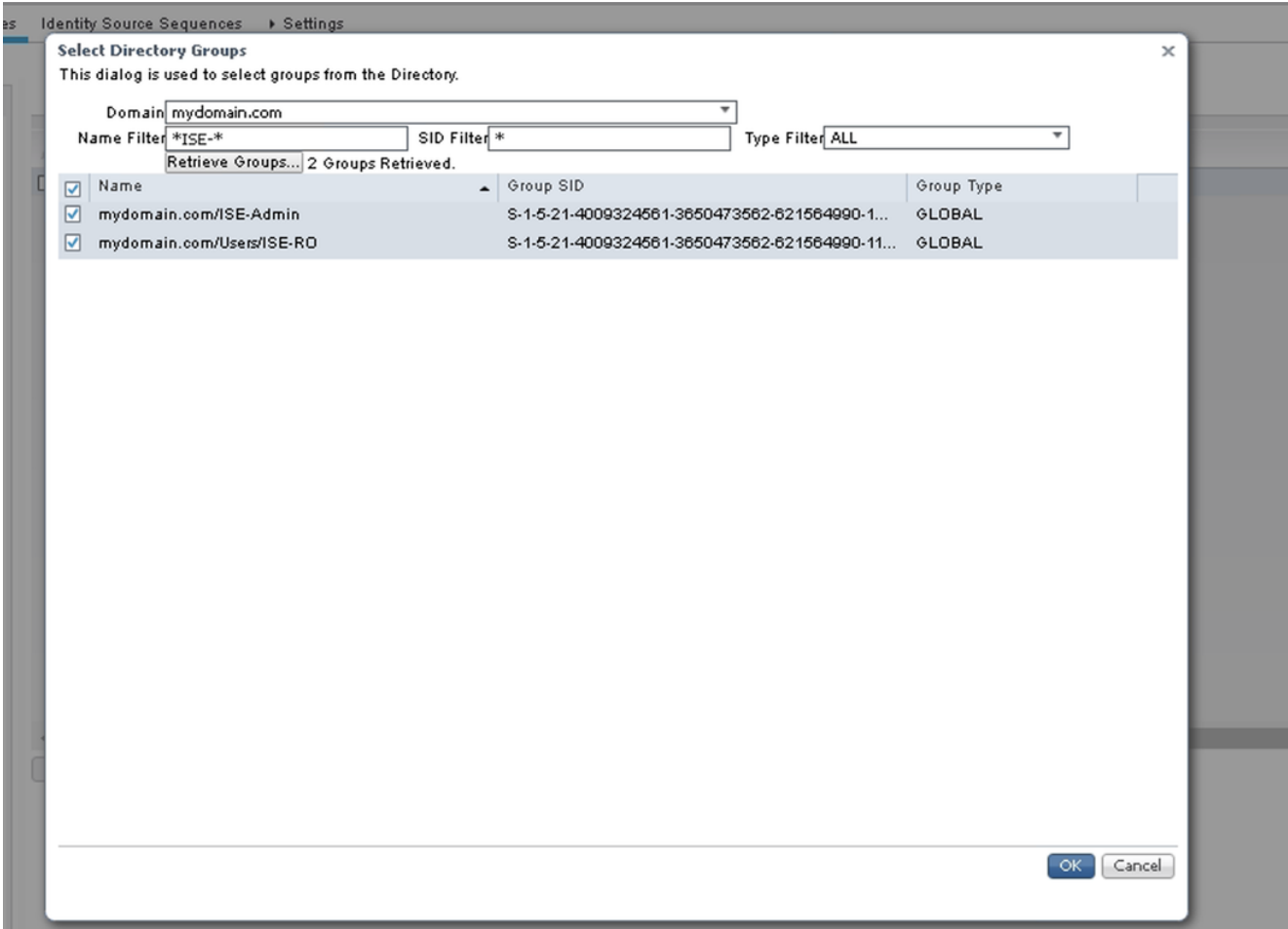

4. Click Save.

#### Ativar autenticação baseada em senha do Ative Diretory para acesso administrativo

- Ative a instância do ative diretory como método de autenticação baseado em senha que 1. ingressou no ISE anteriormente.
- 2. Escolha **Administration > System > Admin access > Authentication**, como mostrado na imagem.

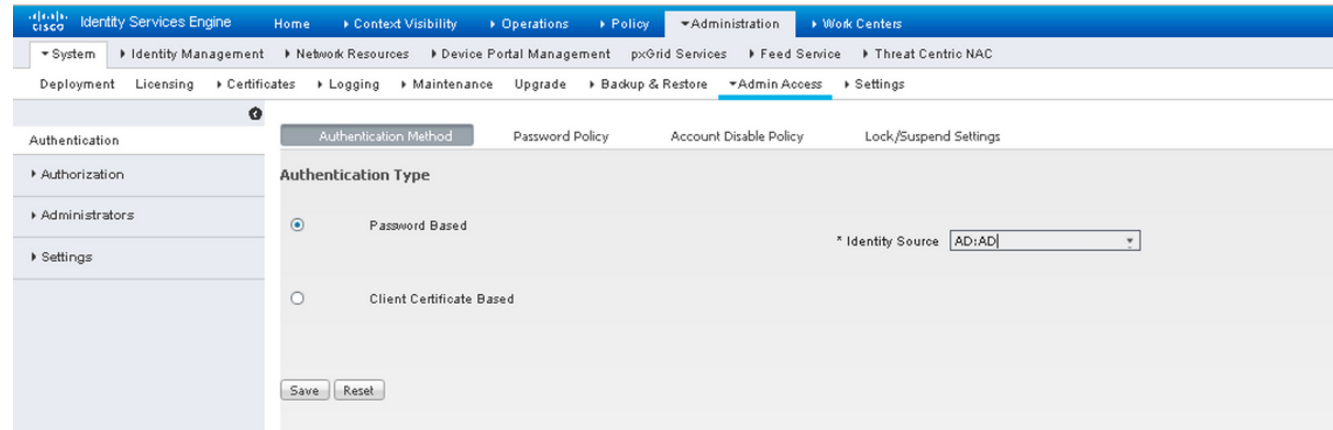

3. Click Save.

Note: A configuração de autenticação baseada em senha é necessária para ativar a

autenticação baseada em certificado. Essa configuração deve ser revertida após uma configuração bem-sucedida da autenticação baseada em certificado.

#### Mapear grupos de identidade externos para grupos de administradores

Neste exemplo, o grupo de AD externo é mapeado para o grupo de Admin padrão.

- Escolha Administração >Sistema >Acesso de Administrador > Administradores >Grupos 1. Admin > Super administrador.
- 2. Marque Tipo como Externo e selecione o grupo AD em Grupos externos.

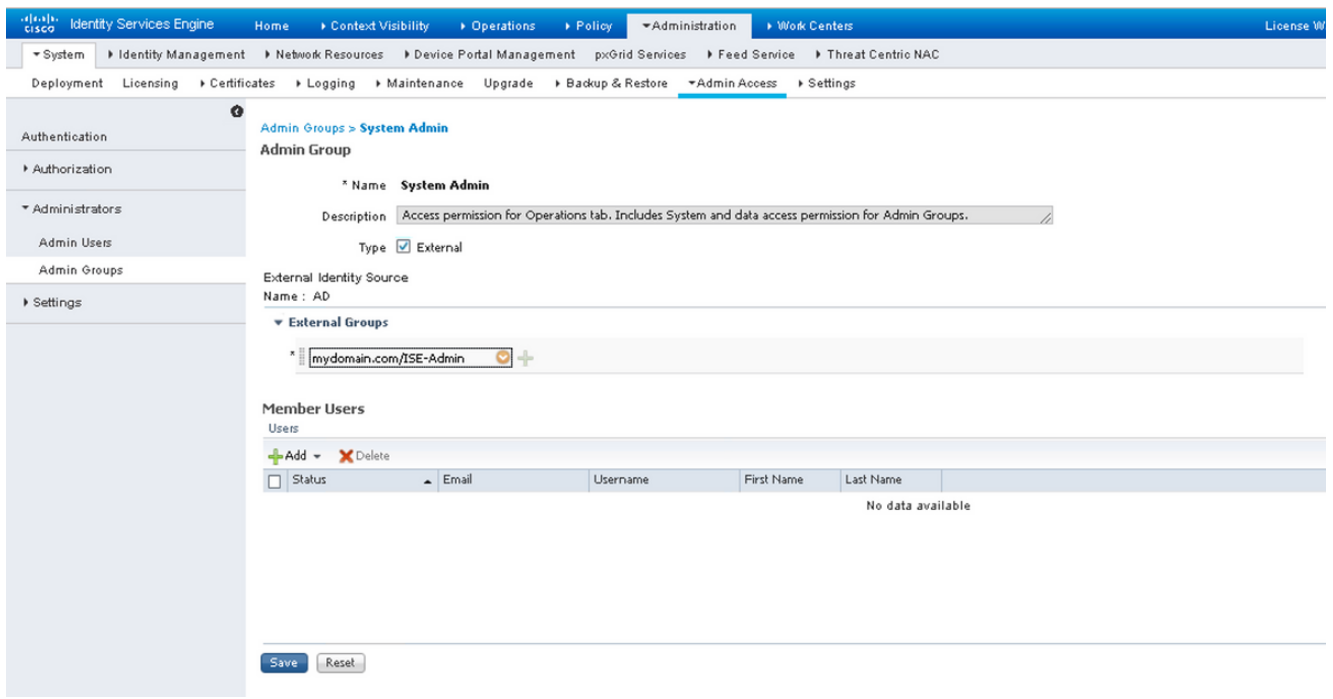

- 3. Click Save.
- Escolha Administration > System > Admin Access > Administrators > Admin Groups > Read 4. Only Admin.
- 5. Marque Tipo como Externo e selecione o grupo AD em Grupos externos, como mostrado na imagem.

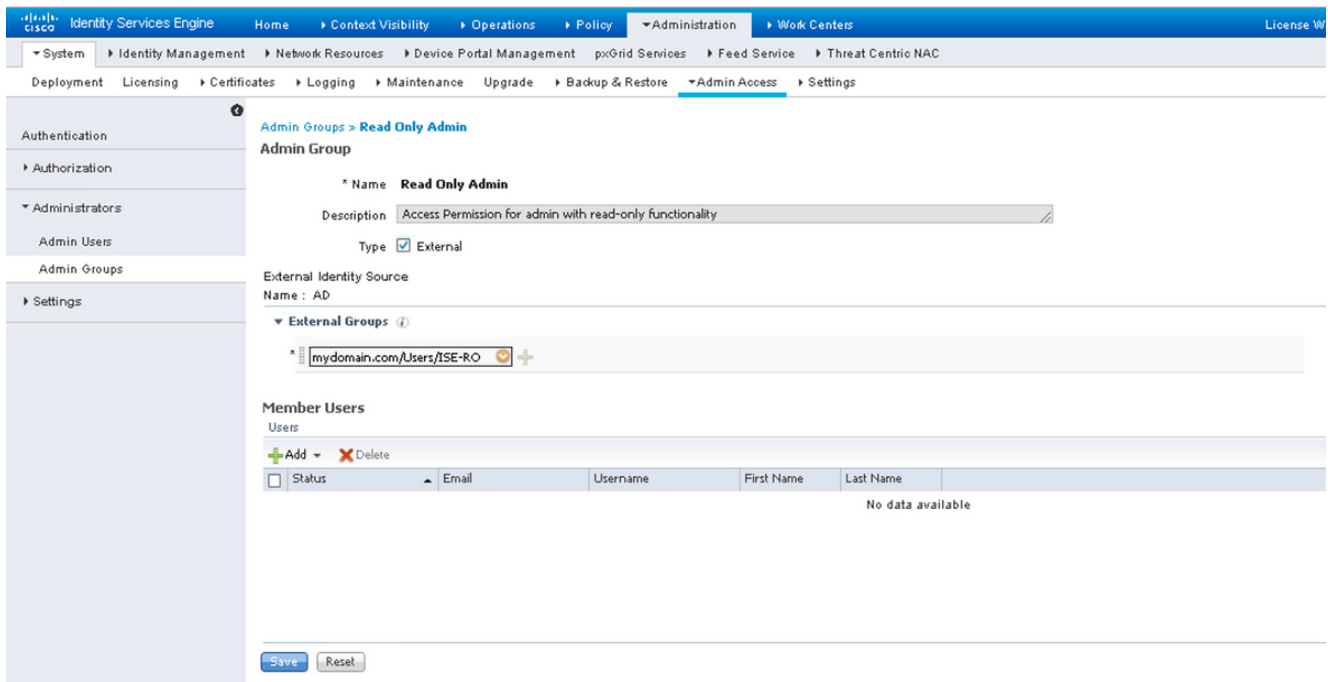

6. Click Save.

#### Importar certificado confiável

- 1. Importar o certificado da autoridade de certificação (AC) que assina o certificado do cliente.
- 2. Escolher Administrador > Sistema > Certificados > Certificado Confiável > Importar.
- 3. Clique em Procurar e escolha o certificado CA.
- 4. Marque a **caixa de seleção Confiar na autenticação do cliente e Syslog**, como mostrado na imagem.

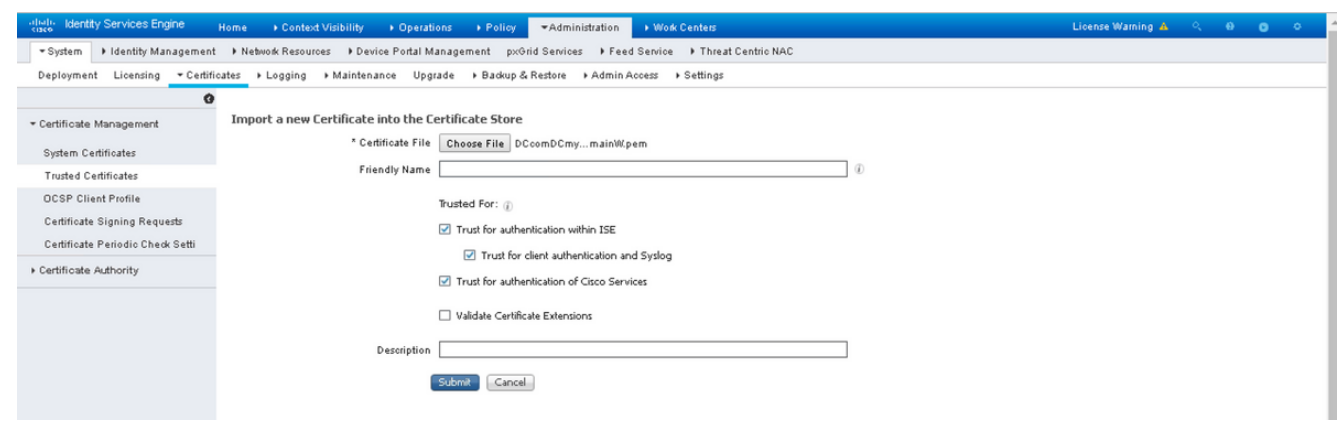

5. Clique em Submit.

### Configurar perfil de autenticação de certificado

1. Para criar o perfil de autenticação de certificado para autenticação baseada em certificado do cliente, escolha Administração >Identity Management > External Identity Source >

#### Certificate Authentication Profile > Add.

- 2. Adicionar nome de perfil.
- Selecione o atributo apropriado que contém o nome de usuário do administrador no atributo 3. de certificado.
- Se o registro do AD do usuário contiver o certificado do usuário e quiser comparar o 4. certificado recebido do navegador com o certificado no AD, marque a caixa de seleção Sempre executar comparação binária e selecione o nome da instância do Ative Diretory que foi especificado anteriormente.

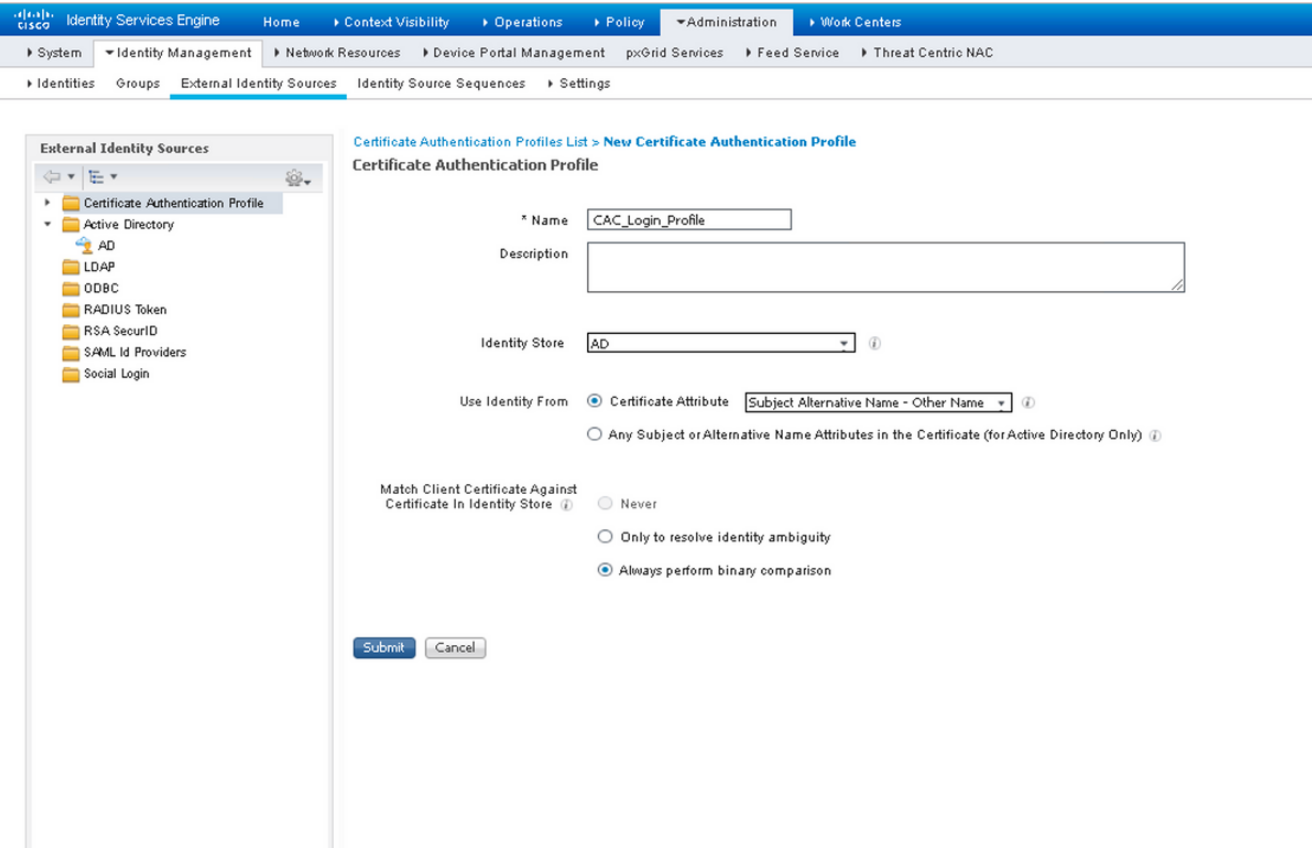

5. Clique em Submit.

Note: O mesmo perfil de autenticação de certificado também pode ser consumido para autenticação baseada em identidade de ponto final.

#### Ativar autenticação baseada em certificado do cliente

Escolher Administração > Sistema > Acesso Admin > Autenticação > Método de 1.Autenticação Baseado no Certificado do Cliente.

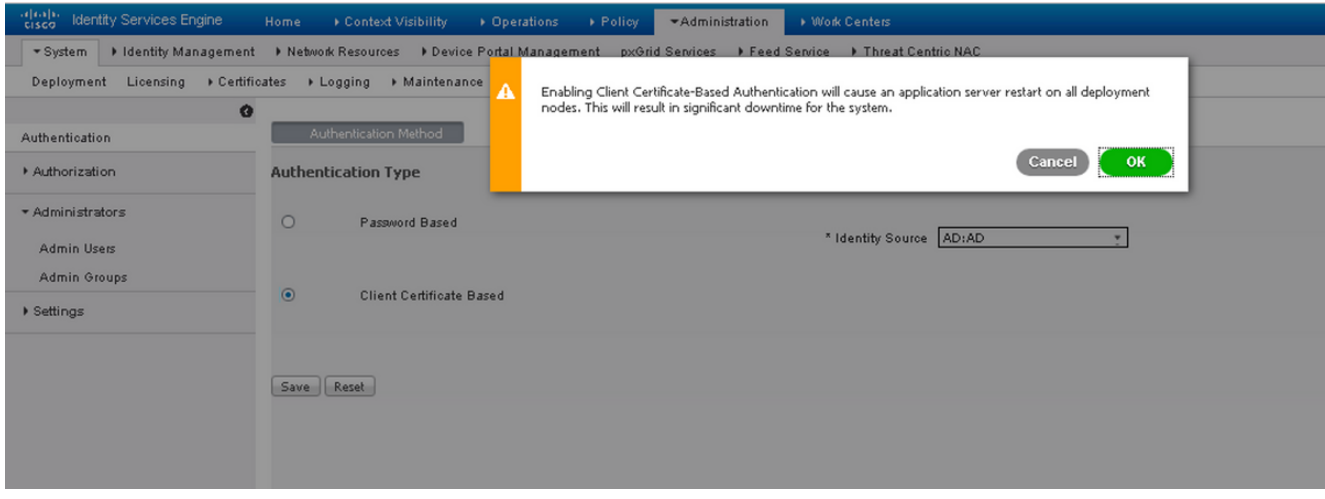

- 2. Click OK.
- 3. Escolha o perfil de autenticação do certificado configurado anteriormente.
- 4. Selecione o nome da instância do Ative Diretory.

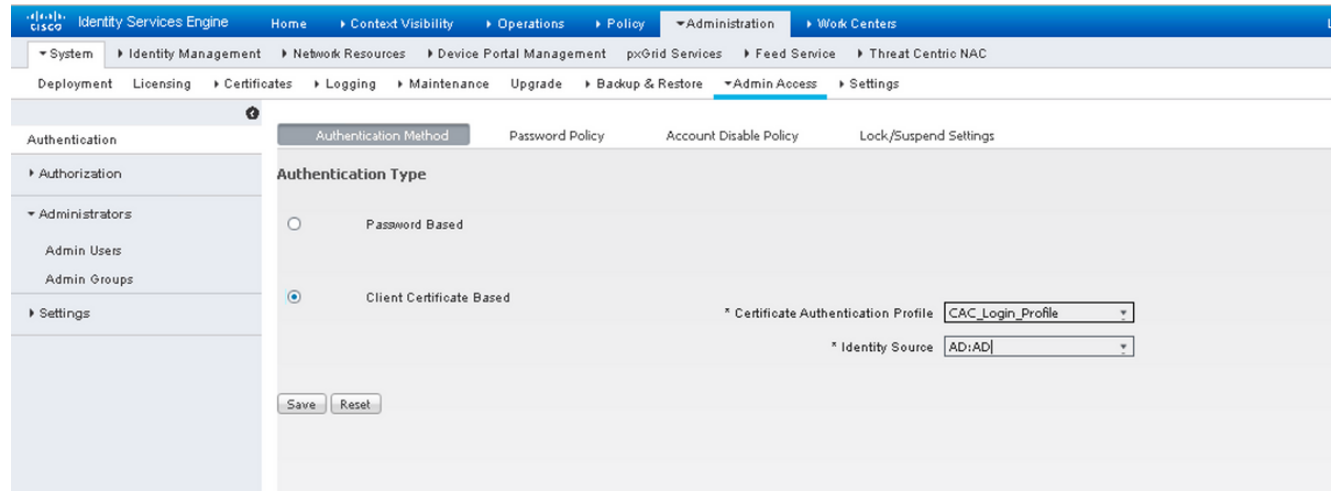

- 5. Click Save.
- 6. Os serviços ISE em todos os nós na implantação são reiniciados.

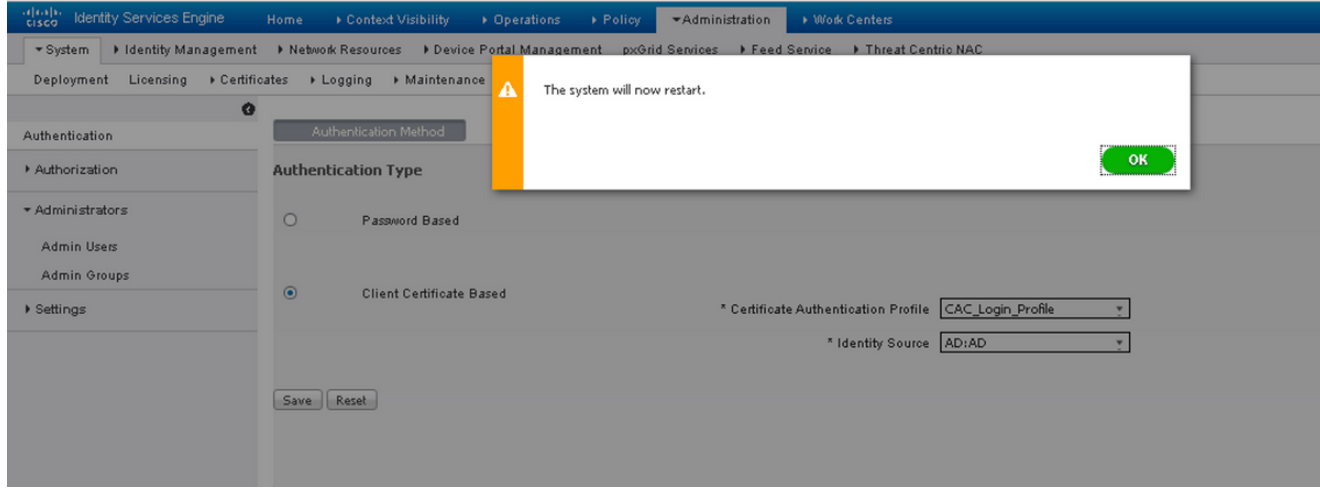

## **Verificar**

Verifique o acesso à GUI do ISE depois que o status do serviço do Servidor de Aplicativos for alterado para em execução.

Usuário Super Admin: verifique se o usuário é solicitado a escolher um certificado para fazer login na GUI do ISE e se recebe privilégios Super Admin se o certificado for de um usuário do grupo de Identidade Externa do Super Admin.

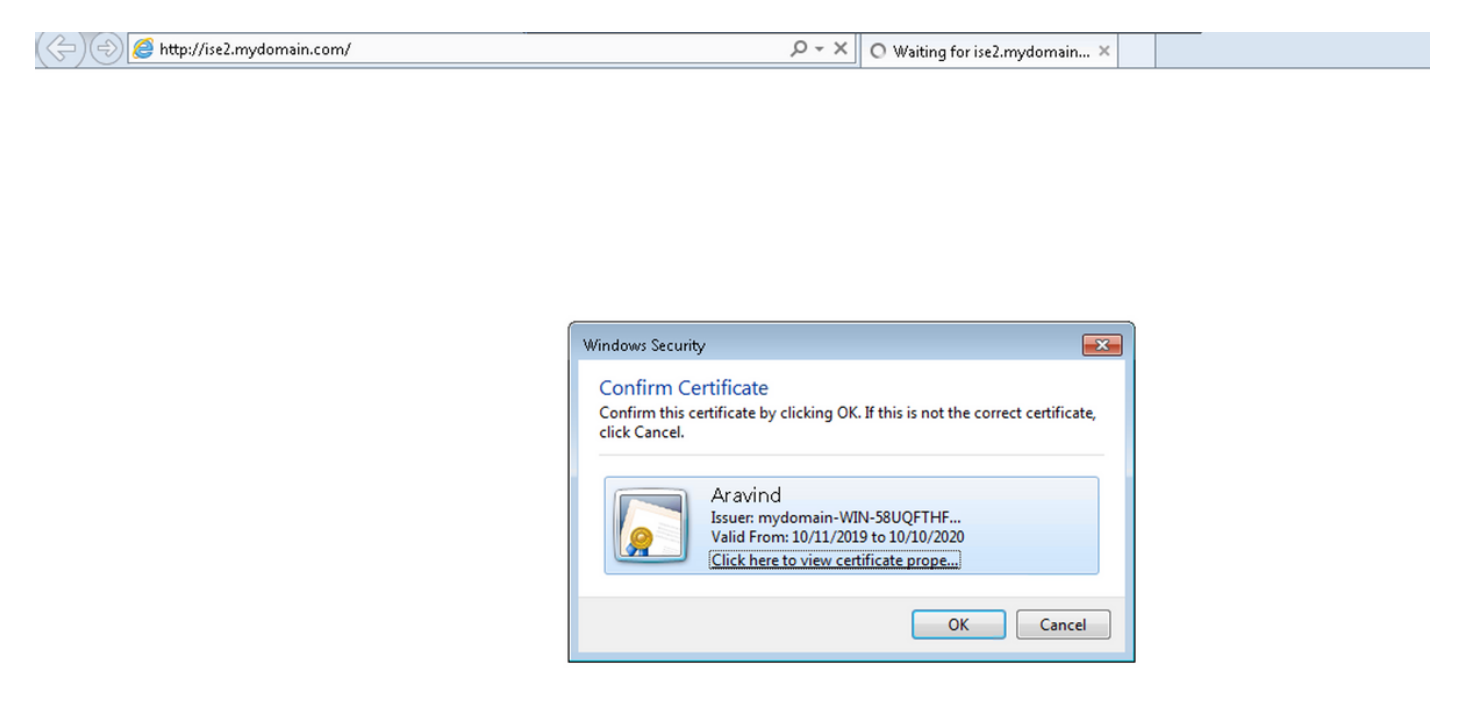

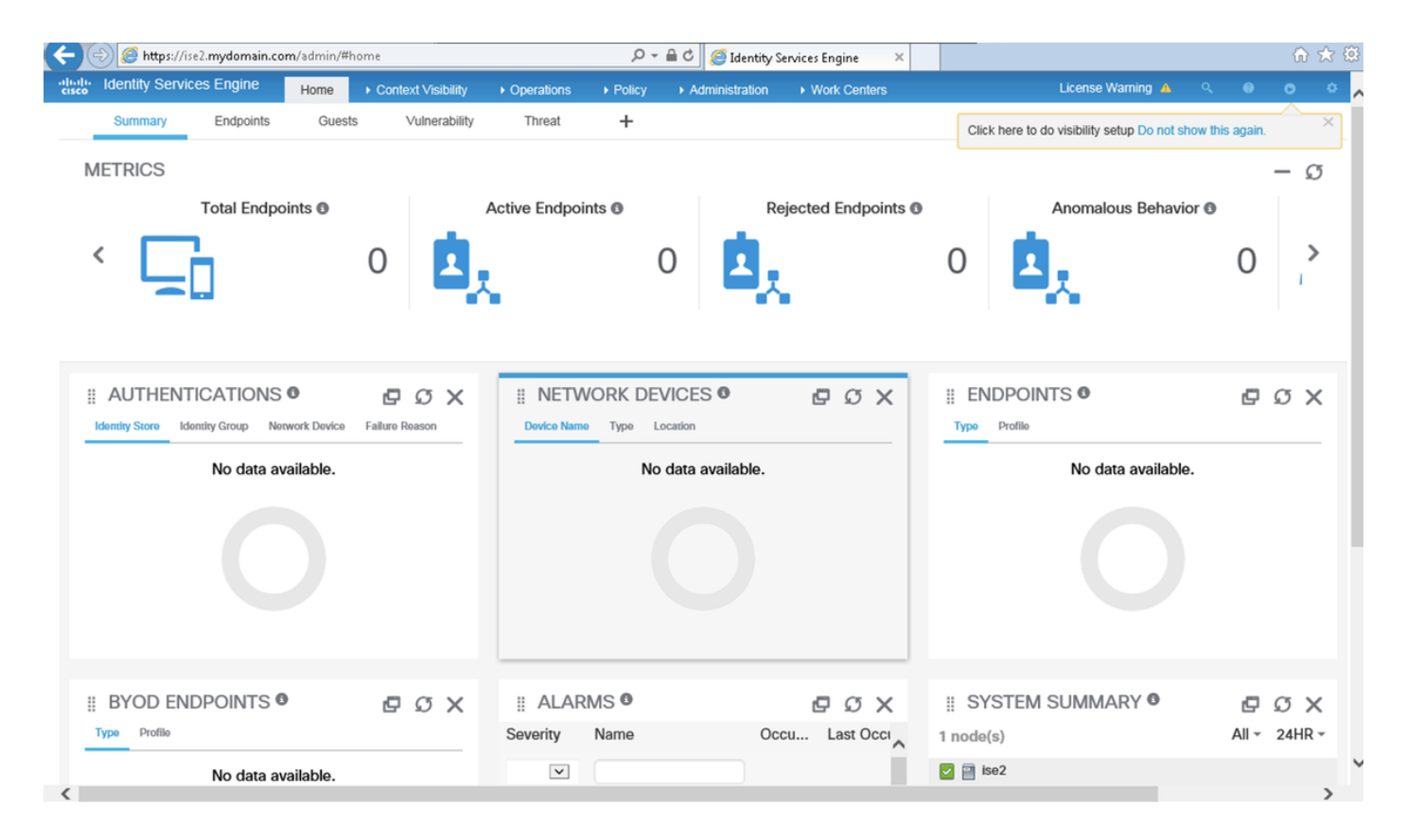

Usuário Admin Somente Leitura: Verifique se o usuário é solicitado a escolher um certificado para

fazer login na GUI do ISE e recebe privilégios Admin Somente Leitura se o certificado for de um usuário do grupo Identidade Externa Admin Somente Leitura.

 $(\Leftrightarrow)(\Leftrightarrow)$  A https://ise2.mydomain.com/

 $\mathcal{P} \times \mathbb{X}$  O Waiting for ise2.mydomain...  $\times$ 

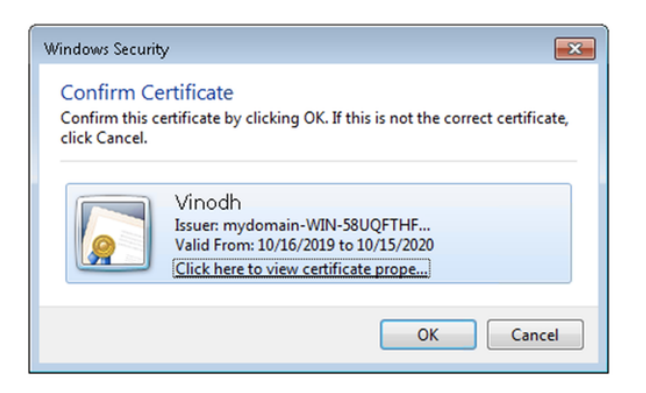

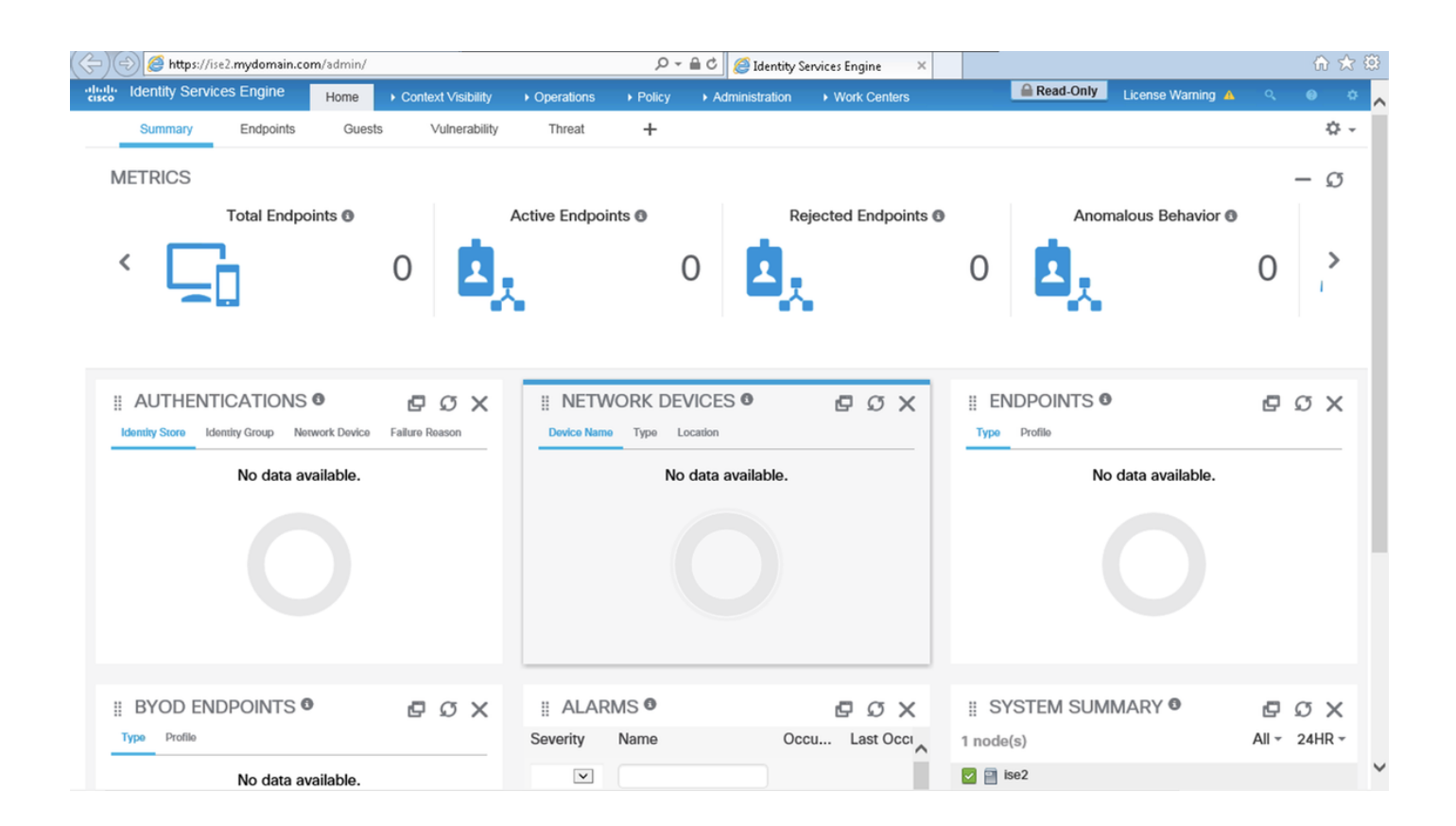

Note: Se o Cartão de Acesso Comum (CAC) estiver em uso, o Smartcard apresenta o certificado do usuário ao ISE depois que o usuário digitar seu super pino válido.

### **Troubleshoot**

1. Use o comando application start ise safe para iniciar o Cisco ISE em um modo seguro que

permite desativar temporariamente o controle de acesso ao portal Admin e Corrija a configuração e reinicie os serviços do ISE com o comando application stop ise seguido pelo application start ise.

2. A opção de segurança fornece um meio de recuperação se um administrador bloqueia inadvertidamente o acesso ao portal do administrador do Cisco ISE para todos os usuários. Este evento pode ocorrer se o administrador tiver configurado uma lista de acesso IP incorreta na página Administração > Acesso de administrador > Configurações > Acesso. A opção safe também ignora a autenticação baseada em certificado e reverte para a autenticação de nome de usuário e senha padrão para fazer login no portal Cisco ISE Admin.